# 【令和6年度\_マンション充電設備普及促進事業】 電子申請マニュアル

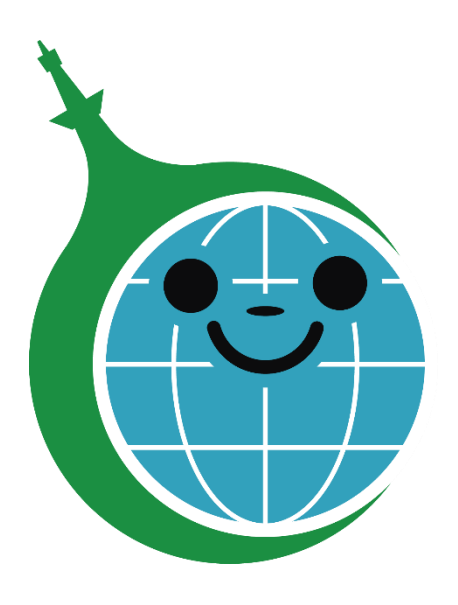

クール・ネット東京

ver.1.00

2024/5/31作成

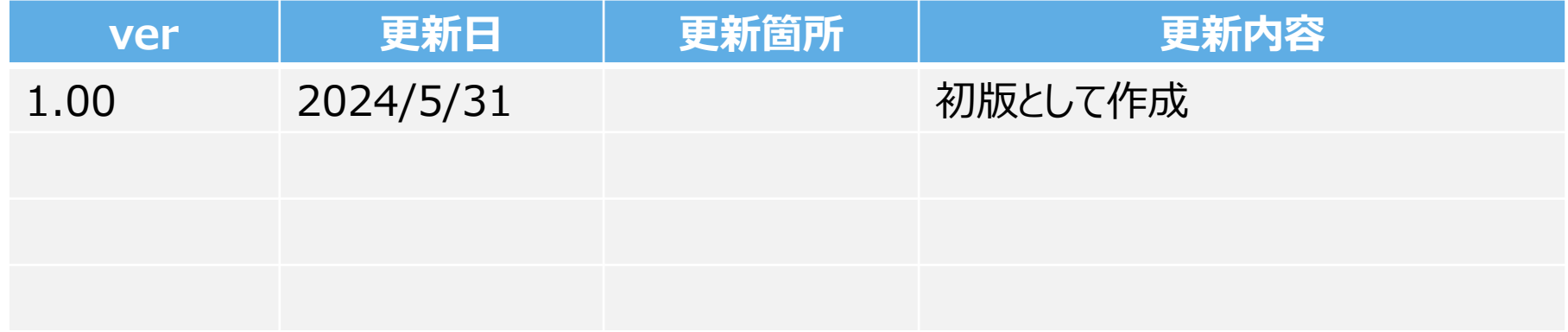

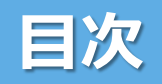

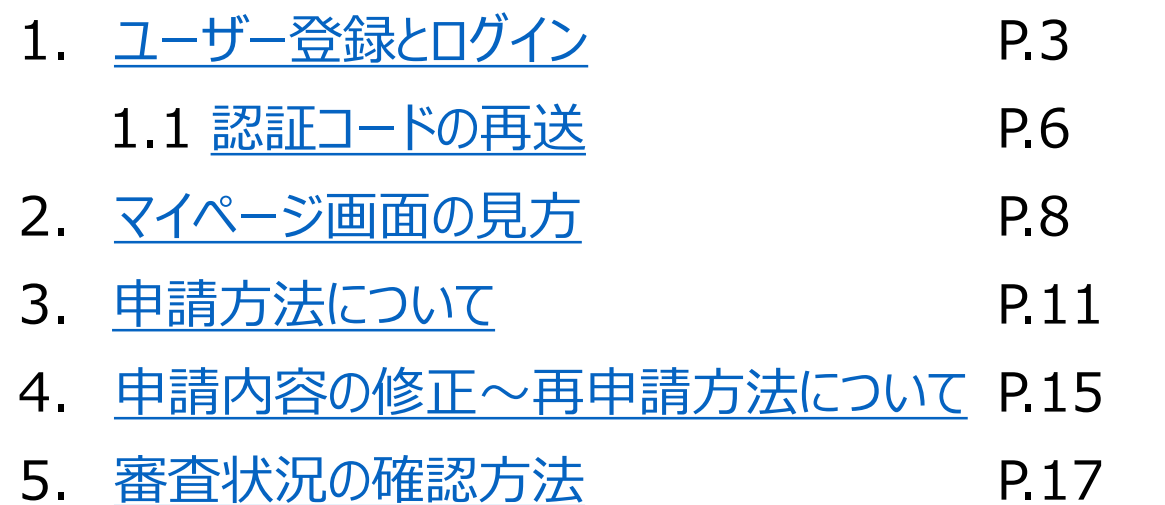

![](_page_2_Figure_2.jpeg)

2

<span id="page-3-0"></span>【マンション充電設備普及促進事業】 電子申請システムユーザー登録画面 <https://f5skb2r3gohb.chobiit.me/register.html>

![](_page_3_Figure_2.jpeg)

【事業HPから申請する場合は】

- ① HPにある『申請フォームはこちら(アカウントが ない方)』をクリックしてユーザー登録画面を 表示する。
- ② ユーザー登録画面を表示する。

令和5年度に充電設備普及促進事業等で既にユーザーアカウントを お持ちの方は 『申請フォームはこちら(アカウントがある方)』をクリック、 または以下URLよりお進みください。 [https://f5skb2r3gohb.chobiit.me/list\\_app.html?hyouji](https://f5skb2r3gohb.chobiit.me/list_app.html?hyouji=r6b)  $=r6b$ 

![](_page_4_Figure_1.jpeg)

### ①ユーザー情報を入力する。

・ログイン名:お好きなログイン名を入力して下さい。

(既に登録されているログイン名と重複した場合はエラーメッセージ表示がさ れるので、別のログイン名を入力して下さい。)

・メールアドレス:連絡が取りやすいメールアドレスを入力してください。

・パスワード:お好きなパスワードを半角英数字で入力して下さい。

②登録ボタンをクリックする。

![](_page_5_Figure_1.jpeg)

③左上画面が表示される。

④認証コード付きメールの受信を確認する。

⑤認証コードを入力する。

(登録したメールアドレス宛に送られたメールに記載の認証コードを入力する。)

⑥認証するボタンをクリック。

→7ページの⑦に続く。

#### <span id="page-6-0"></span>**1.1 認証コードの再送**

#### **※認証コードの入力が間に合わなかった場合**

#### 充電設備普及促進事業

認証コードを指定のメールアドレスに送付しました。 メールをご確認頂き、記載された認証コードを入力して登録を完了してください。 -jp XXXXX@XXXXX

![](_page_6_Picture_97.jpeg)

セキュリテイの都合上、認証コードは約20秒ほどで無効となります。 時間内に入力が間に合わなかった場合は、下記方法で新たな認証コードを発行して認証して下さい。

①コードを再送するボタンをクリック。 ②新たに受信した認証コード付きメールを確認する。 ③認証コードを入力する。 ④認証するボタンをクリック。 →7ページの⑦に続く。

認証する

1た認証コードを入力して登録を完了してください。 <mark>(4</mark>)

「chobiit.me」からのメールが受信できるようご設定ください。 る場合は、「support@chobiit.me」からのメールが受信できるようご設定くだ

5場合、メールが届かないことがあります

にお問い合わせください。)

6

![](_page_6_Picture_98.jpeg)

![](_page_7_Picture_1.jpeg)

## ⑦左図画面が表示される。 ⑧①で設定したログイン名、パスワードを入力する。 ⑨ログインボタンをクリックする。

※認証登録が完了すると登録完了メールが届きます。

メールに記載されているURLから⑦の画面を表示することも可能です。

7

#### **2. マイページ画面の見方**

#### 令和6年度【マンション充電設備普及促進事業】のマイページURL [https://f5skb2r3gohb.chobiit.me/list\\_app.html?hyouji=r6b](https://f5skb2r3gohb.chobiit.me/list_app.html?hyouji=r6b)

![](_page_8_Picture_52.jpeg)

![](_page_8_Picture_3.jpeg)

### **2.1 他の事業のマイページに画面移動する方法**

![](_page_9_Figure_1.jpeg)

【他の事業のマイページに画面移動する場合】 ①画面中央の『他の事業の申請ページへ』の プルダウンをクリック。 ②画面遷移したい事業をクリック。

③選択した事業のマイページ画面が表示される。

![](_page_9_Figure_4.jpeg)

### <span id="page-10-0"></span>**2.1 他の事業のマイページから『【令和6】マンション充電設備~』に画面移動する方法**

![](_page_10_Figure_1.jpeg)

![](_page_10_Picture_71.jpeg)

<span id="page-11-0"></span>![](_page_11_Picture_60.jpeg)

# ①マイページ画面より新規作成ボタンをクリックする。 ②表示された申請画面で申請情報を入力する。 ③全ての入力が完了したら『申請』ボタンをクリックする。

![](_page_11_Picture_61.jpeg)

![](_page_11_Picture_62.jpeg)

![](_page_12_Figure_1.jpeg)

#### **≪画面上部のボタンについて≫**

#### 【申請】

クリックすることで事務局側に入力した情報が連携されます。

一度クリックしたら事務局側で内容確認を行うため、編集をロックさせて頂きます ので必ず入力が全て完了した状態でクリックしてください。

#### 【一時保存】

入力途中の状態を一時的に保存します。 (添付ファイルは保存されません。)

一時保存後は再度新規作成ボタンをクリックすると前回保存時の続きから入 力することが可能です。

※一時保存機能は1申請分のみ保存されます。一時保存中に別の申請の 入力することはできませんのでご注意ください。

※ブラウザに保存されるため、別のブラウザで開くと保存内容が取得できません のでご注意ください。

【キャンセル】

一つ前の画面に戻ります。

入力中であった場合にクリックすると入力内容は全て削除されますのでご注意く ださい。

【マンション充電設備普及促進事業(調査費)】 交付申請のご登録及び修正いただきありがとうございます。 **④** 内容を確認致しまして、改めて担当者よりご連絡させて頂きます。 よろしくお願いいたします。 ※『cnt-juden@tokyokankyo.jp』よりご連絡致しますので、このメールアドレスからのメールを受信できるよう に受信設定をお願いいたします。それでもメールが届かない場合は公社にご連絡ください。TEL:03-5990-5159

### ④申請内容の登録が完了すると左図画面が表示される。 ⑤後ほど申請登録完了メールを受信したら申請完了。 (申請登録完了メールの送信に数日かかることもございますのでご了承下さい。)

![](_page_13_Picture_3.jpeg)

ご申請者様

**⑤**

クール・ネット東京 マンション 充電設備普及促進事業担当です。

この度はマンション充電設備普及促進事業(調査費)へ申請いただきまして、ありがとうございます。

交付申請書を2024/05/31付けで受領いたしました。

※公社からの連絡は本メールアドレス("cnt-juden@tokyokankyo.jp")よりお送りいたします。 迷惑メール等に振り分けられないよう設定をお願いいたします。 ※審査の状況に関しては「"https://f5skb2r3gohb.chobiitme/list app.html?hvoui=r6b"」からログインして、一覧画面から確認することができます。

クール・ネット東京 マンション充電設備普及促進事業担当

CNT都市エネ促進チーム充電設備 (共用) 【令和6マンション充電設備普及促進事業 (調査費)】交付ID:M6S-2交付申請内容不備のご連絡

ご申請者様

宛先

**⑥**

お世話になっております。 クール・ネット東京 マンション充電設備普及促進事業担当でございます。

ご申請ありがとうございます。 申請内容を確認致したところ、修正依頼事項等がございました。 下記を確認の上、ご対応をお願い致します。

《修正箇所》

 $N<sub>0</sub>1$ 対象箇所: 助成事業の概要 ○○を修正して下さい

I" https://f5skb2r3gohb.chobiit.me/list app.html?hvouii=r6b"」

【修正手順】 ①上記URLより申請フォームにログインする。 ②対象事業の一覧画面をクリックする。 ※同一事業でも交付申請と実績報告は申請フォームが異なりますのでご注意下さい。 3一覧画面から件名のIDを探して、カーソルを合わせてクリックする。

⑥申請内容に不足等があれば差戻し連絡メールが届くので 内容を確認し対応する。

(対応方法はP15へ)

#### <span id="page-15-0"></span>**4. 申請内容修正~再申請方法について**

![](_page_15_Picture_1.jpeg)

【令和6】【マンション充電設備普及促進事業(調査費)】交付申請 / 一覧画面

+ 新規作成

![](_page_15_Picture_89.jpeg)

①申請内容に不足があった場合は、差戻し連絡メール が届く。

②メールに記載されているURLをクリックする。

③ホーム画面から対象事業の『一覧画面』をクリックする。

④複数申請している場合は一覧画面から差戻し連絡メール の件名に記載されているIDを探してクリックする。

> 対象のIDの赤枠部分内であればどこをクリックしても 次の画面に遷移する。

![](_page_15_Picture_90.jpeg)

### **4. 申請内容修正~再申請方法について**

![](_page_16_Figure_1.jpeg)

5画面右上の ■ をクリックして編集画面を開く。 ⑥差戻し連絡メールの内容を確認して、書類の再提出や 対象項目を修正する。 ⑦修正が完了したら、『申請』をクリックする。 ※必ず全ての修正及び提出書類のアップロードが完了し てから申請ボタンをクリックすること。 ⑧登録完了メッセージが表示されたら再申請完了。

![](_page_16_Picture_71.jpeg)

#### <span id="page-17-0"></span>**5. 審査状況の確認方法**

#### https://f5skb2r3gohb.chobiit.me/list\_app.html?hyouji=r6b [https://f5skb2r3gohb.chobiit.me/list\\_app.html?hyouji=r6b](https://f5skb2r3gohb.chobiit.me/) **①**

![](_page_17_Figure_2.jpeg)

# ①左記URLからアクセスする。 ②自身のログイン名、パスワードを入力する。 ③ログインをクリックする。

#### **5. 審査状況の確認方法**

![](_page_18_Figure_1.jpeg)

④マイページ画面が表示される。 ⑤一覧画面をクリックする。 ⑥申請情報が表示されるのでステータス欄を 確認する。

#### ※複数申請した場合は、申請数分が表示される。

![](_page_18_Picture_113.jpeg)